### **Informations sur le droit d'auteur**

Copyright © 2019 par LAUNCH TECH CO., LTD. Tous droits réservés. Aucune partie de cette publication ne peut être reproduite, stockée dans un système d'extraction ou transmise sous quelque forme ou par quelque moyen que ce soit, électronique, mécanique, par photocopie, enregistrement ou autre, sans l'autorisation écrite préalable de LAUNCH. Les informations contenues dans cette publication sont uniquement destinées à l'usage de cette unité. LAUNCH n'est pas responsable de l'utilisation de ces informations dans le cadre d'autres unités.

Déclaration : LAUNCH détient l'ensemble des droits de propriété intellectuelle pour le logiciel utilisé par ce produit. Pour toute action de rétro-ingénierie ou de craquage du logiciel, LAUNCH bloquera l'utilisation de ce produit et se réserve le droit de poursuivre ses responsabilités légales.

### **Informations sur les marques**

LAUNCH est une marque déposée de LAUNCH TECH CO., LTD. (également appelée LAUNCH en abrégé) en Chine et dans d'autres pays. Toutes les autres marques commerciales, marques de service, noms de domaine, logos et noms de société de LAUNCH mentionnés dans ce manuel sont soit des marques commerciales, des marques déposées, des marques de service, des noms de domaine, des logos, des noms de société ou sont autrement la propriété de LAUNCH ou de ses filiales. Dans les pays où les marques commerciales, marques de service, noms de domaine, logos et noms de société de LAUNCH ne sont pas enregistrés, LAUNCH revendique d'autres droits associés aux marques commerciales, marques de service, noms de domaine, logos et noms de société non enregistrés. Les autres produits ou noms de société mentionnés dans ce manuel peuvent être des marques commerciales de leurs propriétaires respectifs. Vous ne pouvez utiliser aucune marque commerciale, marque de service, nom de domaine, logo ou nom de société de LAUNCH ou d'un tiers sans l'autorisation du propriétaire de la marque commerciale, marque de service, nom de domaine, logo ou nom de société en question. Vous pouvez contacter LAUNCH en visitant le site Web à [www.cnlaunch.com, o](http://www.cnlaunch.com/)u en écrivant à LAUNCH TECH CO., LTD, Launch Industrial Park, North of Wuhe Avenue, Banxuegang, Bantian, Longgang, Shenzhen, Guangdong, P.R.China, pour demander l'autorisation écrite d'utiliser les éléments de ce manuel à des fins ou pour toute autre question relative à ce manuel.

I

# **Avis général**

- Les autres noms de produits utilisés dans le présent document le sont uniquement à des fins d'identification et peuvent être des marques commerciales de leurs propriétaires respectifs. LAUNCH décline tout droit sur ces marques.
- Il est possible que cette unité ne soit pas applicable à certains des modèles de véhicules ou des systèmes énumérés dans la section de diagnostic en raison des différents pays, zones et/ou années. N'hésitez pas à contacter LAUNCH si vous rencontrez de telles questions. Nous sommes là pour vous aider à résoudre le problème dans les plus brefs délais.

### **Clause de non-responsabilité**

- Pour profiter pleinement de l'unité, vous devez connaître le moteur.
- Toutes les informations, illustrations et spécifications contenues dans ce manuel sont basées sur les dernières informations disponibles au moment de la publication. Nous nous réservons le droit d'apporter des modifications à tout moment et sans préavis.
- Ni LAUNCH ni ses filiales ne seront responsables envers l'acheteur de cette unité ou envers des tiers des dommages, pertes, coûts ou dépenses encourus par l'acheteur ou des tiers à la suite de : accident, mauvaise utilisation ou abus de cette unité, ou modifications, réparations ou altérations non autorisées de cette unité, ou manquement à respecter strictement les instructions d'utilisation et d'entretien de LAUNCH.
- LAUNCH ne peut être tenu responsable des dommages ou des problèmes découlant de l'utilisation d'options ou de produits consommables autres que ceux désignés comme produits originaux de lancement ou produits approuvés par LAUNCH.

### **Précautions et avertissements en matière de sécurité**

Pour éviter les blessures ou les dommages aux véhicules et/ou à cet outil, veuillez d'abord lire attentivement le présent manuel d'utilisation et respecter au minimum les mesures de sécurité suivantes lorsque vous travaillez sur un véhicule :

- Effectuez toujours les tests automobiles dans un environnement sûr.
- N'essayez pas d'utiliser ou d'observer l'outil pendant que vous conduisez un véhicule. L'utilisation ou l'observation de l'outil distraira le conducteur et pourrait causer un accident mortel.
- Portez des lunettes de protection répondant aux normes ANSI.
- Tenez les vêtements, les cheveux, les mains, les outils, les équipements de test, etc. à l'écart de tout mouvement ou

les pièces de moteur chaudes.

- Conduisez le véhicule dans une zone de travail bien ventilée : Les gaz d'échappement sont toxique.
- Placez des blocs devant les roues motrices et ne laissez jamais le véhicule sans surveillance

tout en effectuant des tests.

- Faites preuve d'une extrême prudence lorsque vous travaillez autour de la bobine d'allumage, du capuchon de distributeur, des fils d'allumage et des bougies d'allumage. Ces composants créent des tensions dangereuses lorsque le moteur tourne.
- Mettez la transmission en P (pour A/T) ou N (pour M/T) et assurez-vous que<br>parking parking **FR** le frein est engagé.
- Gardez à proximité un extincteur adapté aux incendies d'essence, de produits chimiques ou électriques.
- Ne connectez ou déconnectez aucun équipement de test lorsque le contact est mis ou que le

Le moteur est en marche.

- Gardez cet outil sec, propre, sans huile/eau ou graisse. Utilisez un détergent doux sur un chiffon propre pour nettoyer l'extérieur de l'outil, si nécessaire.
- Veuillez utiliser l'adaptateur d'alimentation DC 5V pour charger cet outil. Aucune responsabilité ne peut être assumée pour tout dommage ou perte résultant de l'utilisation d'adaptateurs d'alimentation autres que celui qui convient.

#### **Avertissement :**

Cet appareil est conforme à la partie 15 des règles de la FCC. Son fonctionnement est soumis aux deux conditions suivantes : (1) Cet appareil ne doit pas causer d'interférences nuisibles, et (2) cet appareil doit accepter toutes les interférences reçues, y compris celles qui peuvent provoquer un fonctionnement indésirable.

Ce dispositif a été évalué pour répondre aux exigences générales d'exposition aux radiofréquences. La limite SAR des États-Unis (FCC) est de 1,6 W/kg en moyenne sur un gramme de tissu. Les types d'appareils Professional Diagnostic Tool avec le modèle Creader Professional 129 EVO ont également été testés par rapport à cette limite de DAS. La valeur de DAS la plus élevée signalée pour un appareil porté sur le corps est de 1,19 W/kg. Cet appareil a été testé pour des opérations typiques de port au corps avec le dos du combiné à 0 mm du corps. L'utilisation d'accessoires qui ne satisfont pas à ces exigences peut ne pas être conforme aux exigences de la FCC en matière d'exposition aux radiofréquences, et doit être évitée.

Par la présente, Launch Tech Co., Ltd déclare que le Creader Professional 129 EVO de Professional Diagnostic Tool est conforme à la directive 201/53/UE.

Le texte intégral de la déclaration de conformité de l'UE est disponible à l'adresse suivante

adresse internet [: http://www.cnlaunch.com/](http://www.cnlaunch.com/)

# Table des matières

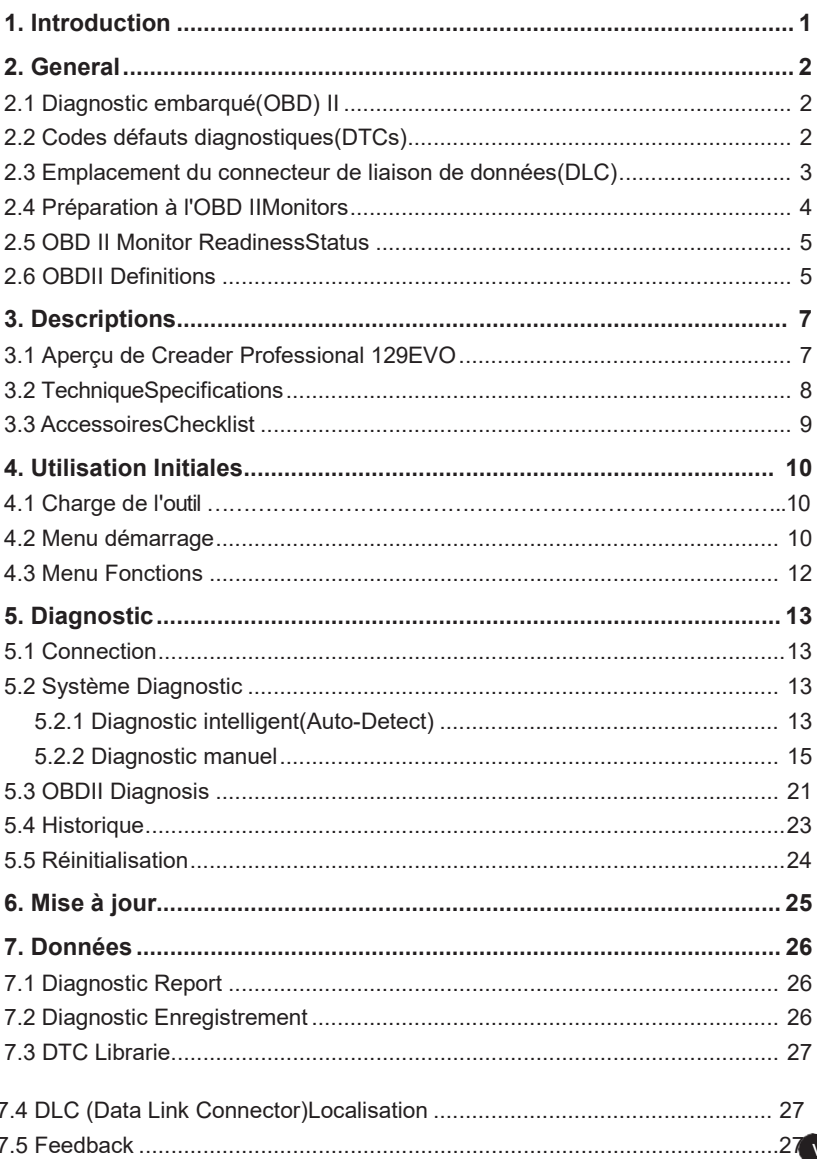

#### **LAUNCH**

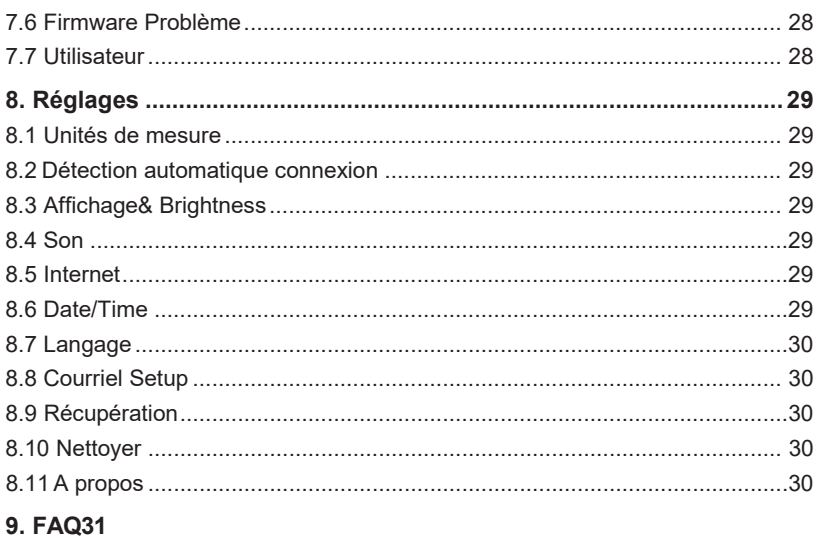

# <span id="page-6-0"></span>**1. Introduction**

Le Creader Professional 129 EVO est une solution intelligente et évolutive pour le diagnostic des voitures particulières. Elle hérite de la technologie de diagnostic avancée de LAUNCH et se caractérise par le fait qu'elle couvre une large gamme de véhicules, qu'elle est dotée de fonctions puissantes et qu'elle fournit des résultats de test précis.

Le Creader Professional 129 EVO présente les fonctions et avantages suivants :

- Diagnostic intelligent (détection automatique) : Une fois que l'outil et le véhicule sont correctement connectés, le système lance le processus d'autodétection. Une fois le processus terminé avec succès, un rapport de diagnostic sera automatiquement généré et envoyé à votre boîte de courrier électronique (si elle est liée).
- Diagnostic manuel : en cas d'échec de la détection automatique, un diagnostic manuel est également disponible. Les fonctions de diagnostic comprennent : Information sur la version, Lecture des TTT, Effacement des TTT et Lecture du flux de données (prend en charge 3 modes d'affichage : Valeur, Graphique et Fusionné).
- Diagnostic OBDII : 10 modes de test OBD II sont pris en charge, y compris EVAP, capteur O2, préparation I/M, statut MIL, info VIN, et test des moniteurs embarqués, etc.
- Réinitialisation : Il est possible d'effectuer des opérations d'entretien et de réinitialisation fréquemment utilisées, notamment la réinitialisation des lampes à huile, la réinitialisation du frein de stationnement électronique, l'étalonnage de l'angle de direction, le codage de l'injecteur, la réinitialisation de la position du papillon des gaz électronique et la réinitialisation du système d'entretien de la batterie.
- Mise à jour en un clic : vous permet de mettre à jour votre logiciel de diagnostic et votre APK en ligne.
- Historique des diagnostics : Cette fonction permet un accès rapide aux véhicules testés et les utilisateurs peuvent choisir de consulter le rapport de test ou de reprendre la dernière opération, sans avoir à repartir de zéro.
- Retour d'information diagnostique : Utilisez cette option pour nous soumettre le problème du véhicule pour analyse et dépannage.
- Bibliothèque de la DTC : Permet de récupérer la définition du code de trouble de diagnostic dans l'abondante base de données du DTC.
- Affiche la tension de la batterie en temps réel une fois qu'elle est correctement connectée au véhicule.
- La saisie au clavier est prise en charge.

**FR**

# <span id="page-7-0"></span>**2. Informations générales**

# <span id="page-7-1"></span>**2.1 Diagnostic embarqué (OBD) II**

La première génération de diagnostics embarqués (OBD I) a été développée par le California Air Resources Board (ARB) et mise en œuvre en 1988 pour surveiller certains des composants de contrôle des émissions des véhicules. Avec l'évolution de la technologie et le désir d'améliorer le système de diagnostic embarqué, une nouvelle génération de système de diagnostic embarqué a été mise au point. Cette deuxième génération de règlements sur le diagnostic embarqué est appelée "OBD II".

Le système OBD II est conçu pour surveiller les systèmes de contrôle des émissions et les principaux composants du moteur en effectuant des tests continus ou périodiques de composants spécifiques et des conditions du véhicule. Lorsqu'un problème est détecté, le système OBD II allume un voyant d'avertissement (MIL) sur le tableau de bord du véhicule pour alerter le conducteur, généralement par la phrase "Check Engine" ou "Service Engine Soon". Le système enregistre également des informations importantes sur le dysfonctionnement détecté afin qu'un technicien puisse trouver et résoudre le problème avec précision. Voici trois informations précieuses de ce type :

- 1) Si le témoin lumineux de dysfonctionnement (MIL) est commandé "on" ou "off";
- 2) Quels sont les éventuels codes de diagnostic des troubles (DTC) stockés ;
- 3) État du moniteur de l'état de préparation.

# <span id="page-7-2"></span>**2.2 Codes de troubles diagnostiques (DTC)**

Les codes de diagnostic de panne OBD II sont des codes qui sont stockés par le système de diagnostic de l'ordinateur de bord en réponse à un problème trouvé dans le véhicule. Ces codes identifient une zone de problème particulière et sont destinés à vous fournir un guide quant à l'endroit où une panne pourrait se produire dans un véhicule. Les codes de diagnostic de panne OBD II sont constitués d'un code alphanumérique à cinq chiffres. Le premier caractère, une lettre, identifie le système de contrôle qui définit le code. Le deuxième caractère, un chiffre, 0-3 ; les trois autres caractères, un caractère hexadécimal, 0-9 ou A-F fournissent des informations supplémentaires sur l'origine du DTC et les conditions de fonctionnement qui l'ont provoqué. Voici un exemple pour illustrer la structure des chiffres :

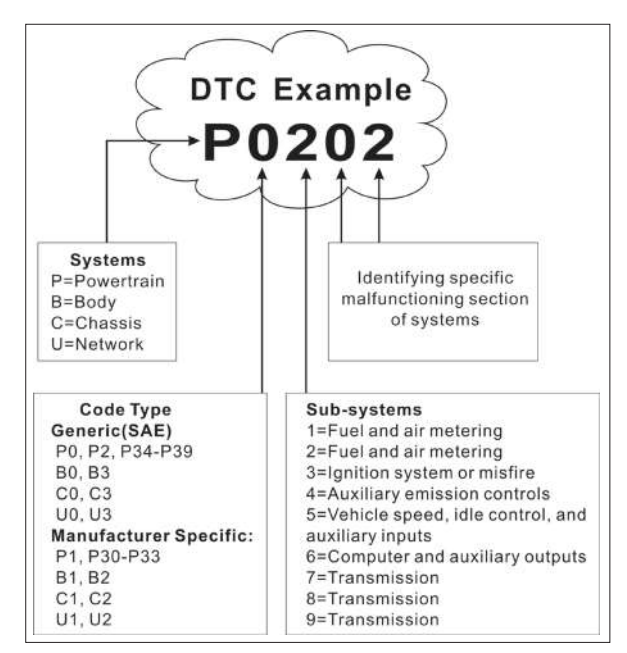

Figure 2-1

# <span id="page-8-0"></span>**2.3 Emplacement du connecteur de liaison de données (DLC)**

Le DLC (Data Link Connector ou Diagnostic Link Connector) est généralement un connecteur à 16 broches où les lecteurs de codes de diagnostic s'interfacent avec l'ordinateur de bord du véhicule. Le DLC est généralement situé à 12 pouces du centre du tableau de bord (dash), sous ou autour du côté conducteur pour la plupart des véhicules. Si le connecteur de liaison de données n'est pas situé sous le tableau de bord, une étiquette doit y être apposée pour indiquer l'emplacement. Pour certains véhicules asiatiques et européens, le DLC est situé derrière le cendrier et le cendrier doit être retiré pour accéder au connecteur. Si le DLC ne peut être trouvé, reportez-vous au manuel d'entretien du véhicule pour connaître l'emplacement.

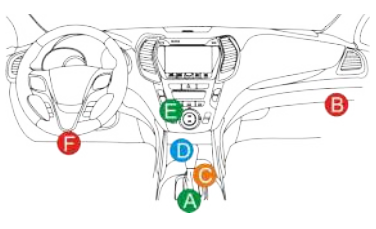

Figure 2-2

### <span id="page-9-0"></span>**2.4 Moniteurs de préparation OBD II**

Une partie importante du système OBD II d'un véhicule est constituée par les "Readiness Monitors", qui sont des indicateurs utilisés pour savoir si tous les composants des émissions ont été évalués par le système OBD II. Ils effectuent des tests périodiques sur des systèmes et des composants spécifiques pour s'assurer qu'ils fonctionnent dans les limites autorisées.

Actuellement, il existe onze moniteurs de préparation OBD II (ou moniteurs I/M) définis par l'Agence américaine de protection de l'environnement (EPA). Tous les moniteurs ne sont pas pris en charge dans tous les véhicules et le nombre exact de moniteurs dans un véhicule dépend de la stratégie de contrôle des émissions du constructeur automobile.

Contrôles continus -- Certains des composants ou systèmes du véhicule sont testés en continu par le système OBD II du véhicule, tandis que d'autres ne sont testés que dans des conditions de fonctionnement spécifiques du véhicule. Les composants contrôlés en continu énumérés ci-dessous sont toujours prêts :

- 1. Misfire
- 2. Système de carburant
- 3. Composantes globales (CCM)

Une fois le véhicule en marche, le système OBD II vérifie en permanence les composants ci-dessus, surveille les principaux capteurs du moteur, surveille les ratés d'allumage du moteur et surveille la demande en carburant.

Moniteurs non continus -- Contrairement aux moniteurs continus, de nombreux composants des systèmes d'émissions et du moteur exigent que le véhicule soit utilisé dans des conditions spécifiques avant que le moniteur ne soit prêt. Ces moniteurs sont appelés moniteurs non continus et sont énumérés ci-dessous :

- 1) Système EGR
- 2) Capteurs d'O2
- 3) Catalyseur
- 4) Système d'évaporation
- 6) Injection d'air secondaire
- 7) Catalyseur chauffé
- 8) Système de climatisation

# <span id="page-10-0"></span>**2.5 Suivi de l'état de préparation de l'OBD II**

Les systèmes OBD II doivent indiquer si le système de surveillance PCM du véhicule a terminé ou non les tests sur chaque composant. Les composants qui ont été testés seront signalés comme étant "prêts" ou "complets", ce qui signifie qu'ils ont été testés par le système OBD II. L'objectif de l'enregistrement de l'état de préparation est de permettre aux inspecteurs de déterminer si le système OBD II du véhicule a testé tous les composants et/ou systèmes.

Le module de contrôle du groupe motopropulseur (PCM) règle un moniteur sur "Prêt" ou "Complet" après qu'un cycle de conduite approprié ait été effectué. Le cycle de conduite qui active un moniteur et règle les codes de préparation sur "Prêt" varie pour chaque moniteur individuel. Une fois qu'un moniteur est réglé sur "Prêt" ou "Complet", il reste dans cet état. Un certain nombre de facteurs, dont l'effacement des codes de diagnostic de panne (DTC) avec un lecteur de code ou une batterie débranchée, peuvent entraîner le réglage des moniteurs de préparation sur "Non prêt". Comme les trois moniteurs continus sont en évaluation constante, ils seront toujours signalés comme étant "prêts". Si le test d'un moniteur non continu particulier pris en charge n'est pas terminé, le statut du moniteur sera signalé comme "Non terminé" ou "Non prêt".

Pour que le système de surveillance OBD soit prêt, le véhicule doit être conduit dans diverses conditions de fonctionnement normales. Ces conditions de fonctionnement peuvent inclure un mélange de conduite sur autoroute et d'arrêt et de démarrage, de conduite en ville et au moins une période de repos de nuit. Pour obtenir des informations spécifiques sur la préparation du système de surveillance OBD de votre véhicule, veuillez consulter le manuel du propriétaire de votre véhicule.

# <span id="page-10-1"></span>**2.6 OBD II Définitions**

**Module de contrôle du groupe motopropulseur (PCM)** -- Terminologie OBD II pour le bord

ordinateur qui contrôle le moteur et le groupe motopropulseur.

**Témoin de dysfonctionnement** (**MIL)** -- Le témoin de dysfonctionnement (Service Engine Soon, Check Engine) est un terme utilisé pour le voyant sur le tableau de bord. Il sert à alerter le conducteur et/ou le technicien de réparation qu'il y a un problème avec un ou plusieurs systèmes du véhicule et que les émissions peuvent dépasser les normes fédérales. Si le MIL s'allume avec une lumière constante, cela indique qu'un problème a été détecté et que le véhicule

7

doit être réparé le plus rapidement possible. Dans certaines conditions, le voyant du tableau de bord clignote ou clignote. Cela indique un problème grave et le clignotement est destiné à décourager la conduite du véhicule. Le système de diagnostic embarqué du véhicule ne peut pas éteindre le MIL tant que les réparations nécessaires ne sont pas terminées ou que la condition n'existe plus.

**DTC** -- Diagnostic Trouble Codes (DTC) qui identifie la section du système de contrôle des émissions qui a mal fonctionné.

**Critères d'habilitation** -- Aussi appelés conditions d'habilitation. Il s'agit des événements ou conditions spécifiques au véhicule qui doivent se produire dans le moteur avant que les différents moniteurs ne se mettent en marche ou ne fonctionnent. Certains moniteurs exigent que le véhicule suive un "cycle de conduite" prescrit dans le cadre des critères d'activation. Les cycles de conduite varient d'un véhicule à l'autre et pour chaque moniteur dans un véhicule particulier. Veuillez vous référer au manuel d'entretien du véhicule pour les procédures d'activation spécifiques.

**Cycle de conduite OBD II** -- Un mode spécifique de fonctionnement du véhicule qui fournit les conditions requises pour mettre tous les moniteurs de préparation applicables au véhicule à l'état "prêt". L'objectif d'un cycle de conduite OBD II est de forcer le véhicule à exécuter ses diagnostics embarqués. Une certaine forme de cycle de conduite doit être effectuée après que les DTC aient été effacés de la mémoire du PCM ou après que la batterie ait été déconnectée. L'exécution du cycle de conduite complet d'un véhicule permet de "régler" les moniteurs d'état de préparation afin de détecter de futures défaillances. Les cycles de conduite varient en fonction du véhicule et du moniteur qui doit être réinitialisé. Pour un cycle de conduite spécifique à un véhicule, consultez le manuel d'entretien.

**Gel des données de trame** -- Lorsqu'un défaut lié aux émissions se produit, le système OBD II non seulement définit un code mais enregistre également un instantané des paramètres de fonctionnement du véhicule pour aider à identifier le problème. Cet ensemble de valeurs est appelé "Freeze Frame Data" et peut inclure des paramètres importants du moteur tels que le régime du moteur, la vitesse du véhicule, le débit d'air, la charge du moteur, la pression du carburant, la valeur de compensation du carburant, la température du liquide de refroidissement du moteur, l'avance à l'allumage ou l'état de la boucle fermée.

**Fuel Trim (FT)** - Ajustements de rétroaction au programme de carburant de base. Le trim de carburant à court terme fait référence aux ajustements dynamiques ou instantanés. Le réglage du carburant à long terme est un ajustement beaucoup plus progressif du programme d'étalonnage du carburant que le réglage à court terme. Ces ajustements à long terme compensent les différences entre les véhicules et les changements progressifs qui se produisent au fil du temps.

# <span id="page-13-1"></span><span id="page-13-0"></span>**3.1 Présentation de Creader Professional 129 EVO**

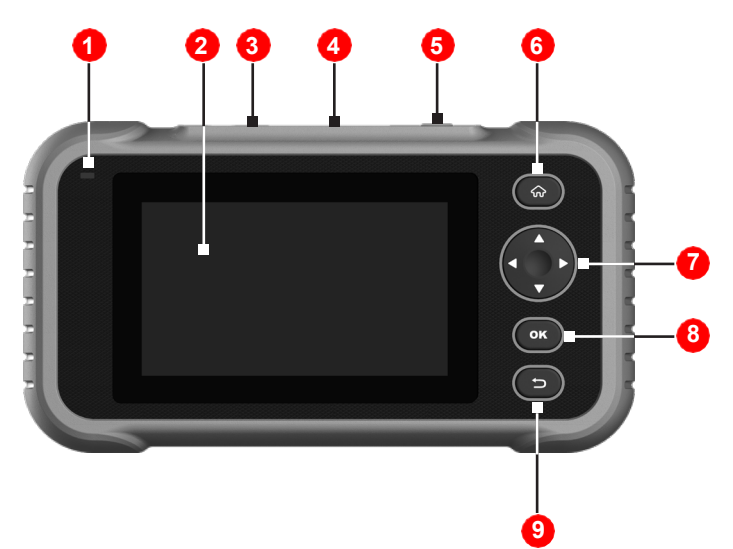

Figure 3-1

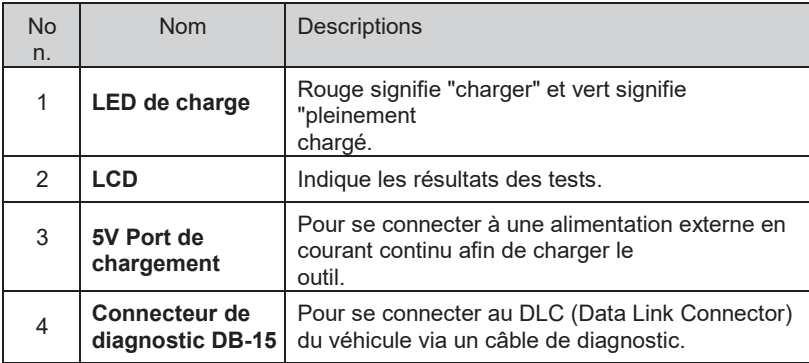

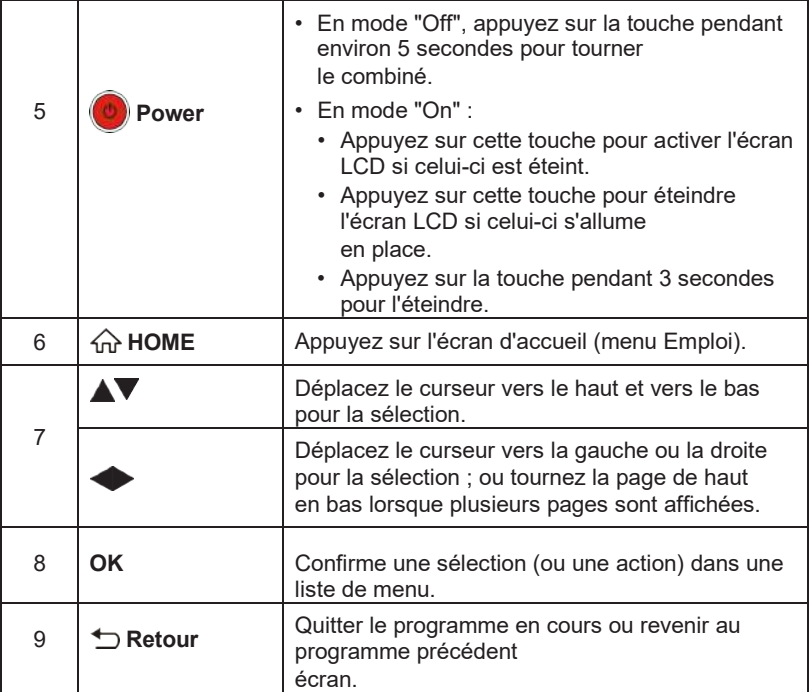

# <span id="page-14-0"></span>**3.2 Spécifications techniques**

- Écran : "Écran tactile de 5 *pouces*
- RAM : 1G
- ROM : 8GB
- Batterie : Batterie Li rechargeable
- Gamme de tension d'entrée OBDII : 9~18V
- Saisie au clavier
- Chargement via :
	- Câble de chargement DC 5V ou
	- Câble de diagnostic par connexion au DLC du véhicule
- Dimensions : 228mm x 125mm x 34,5mm
- Poids net : <565g

# <span id="page-15-0"></span>**3.3 Liste de contrôle des accessoires**

Pour les accessoires détaillés, veuillez consulter l'agence locale.

- 1. Combiné Creader Professional 129 EVO
- 2. Câble de diagnostic OBD II
- 3. Câble de chargement DC 5V
- 4. Manuel d'utilisation
- 5. Sac de transport

**FR**

# <span id="page-16-0"></span>**4. Utilisation initiale**

### <span id="page-16-1"></span>**4.1 La charge de l'outil**

Il existe deux méthodes de facturation :

Par le câble de recharge : Branchez une extrémité du câble de chargement inclus dans le port DC-IN de l'outil, et l'autre extrémité sur l'alimentation externe en courant continu.

Par câble de diagnostic : Insérez une extrémité du câble de diagnostic dans le DB-15 connecteur de l'outil, et l'autre extrémité au DLC du véhicule.

Lorsque la LED de charge s'allume en vert continu, elle indique que la batterie est complètement chargée.

### <span id="page-16-2"></span>**4.2 Pour commencer**

Si c'est la première fois que vous utilisez cet outil, vous devez mettre en place un système

les paramètres.

- 1. Appuyez sur le bouton [Power] pour l'allumer.
- 2. L'écran affiche une page d'accueil. Appuyez sur "Démarrer" pour passer à l'étape suivante.
- 3. Choisissez la langue du système souhaitée, puis appuyez sur "Suivant".

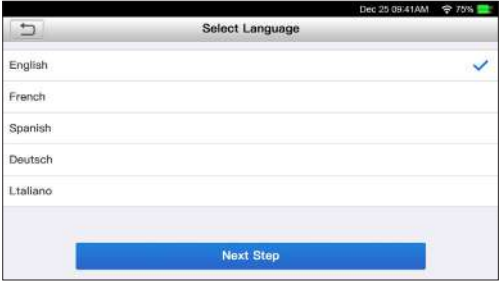

Figure 4-1

- 4. Choisissez le fuseau horaire souhaité et appuyez sur "Suivant" pour accéder à la page de configuration du WLAN.
- 5. Faites glisser l'interrupteur sur ON, le système commence à rechercher tous les réseaux locaux sans fil disponibles. Choisissez le point d'accès / réseau WLAN souhaité,

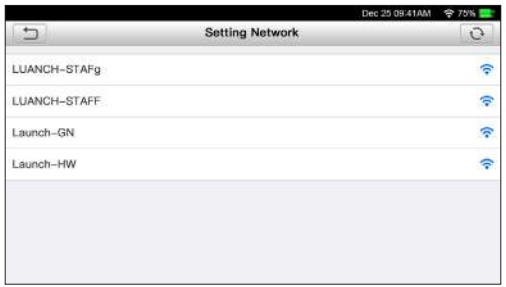

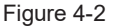

- Si le réseau que vous avez choisi est ouvert, vous pouvez vous connecter directement ;
- Si le réseau sélectionné est crypté, vous devez entrer la bonne sécurité (mot de passe du réseau).

\*Remarque : si vous choisissez "Ignorer" dans la configuration du réseau local sans fil, la page de réglage de la date s'affichera. Si l'outil a été correctement connecté à l'Internet, le système obtiendra automatiquement la date et l'heure correctes du réseau et passera à l'étape 6.

6. Une fois la connexion au réseau terminée, appuyez sur "Étape suivante" pour configurer l'adresse électronique. Saisissez l'adresse électronique et appuyez sur "Étape suivante" pour passer à l'étape suivante.

\*Note : Il est fortement recommandé de remplir l'adresse électronique valide. Une fois que vous aurez configuré cette option, le système enverra automatiquement le rapport de diagnostic dans votre boîte aux lettres électronique chaque fois qu'un processus de détection automatique complet sera terminé avec succès.

7. Lisez attentivement tous les termes et conditions de l'accord d'utilisation, cochez la case avant la mention "Accepter tous les termes ci-dessus", et appuyez sur "OK" pour terminer le processus d'inscription et accéder au menu "Emploi".

r.

# <span id="page-18-0"></span>**4.3 Menu fonctions**

Il comprend principalement les modules de fonction suivants.

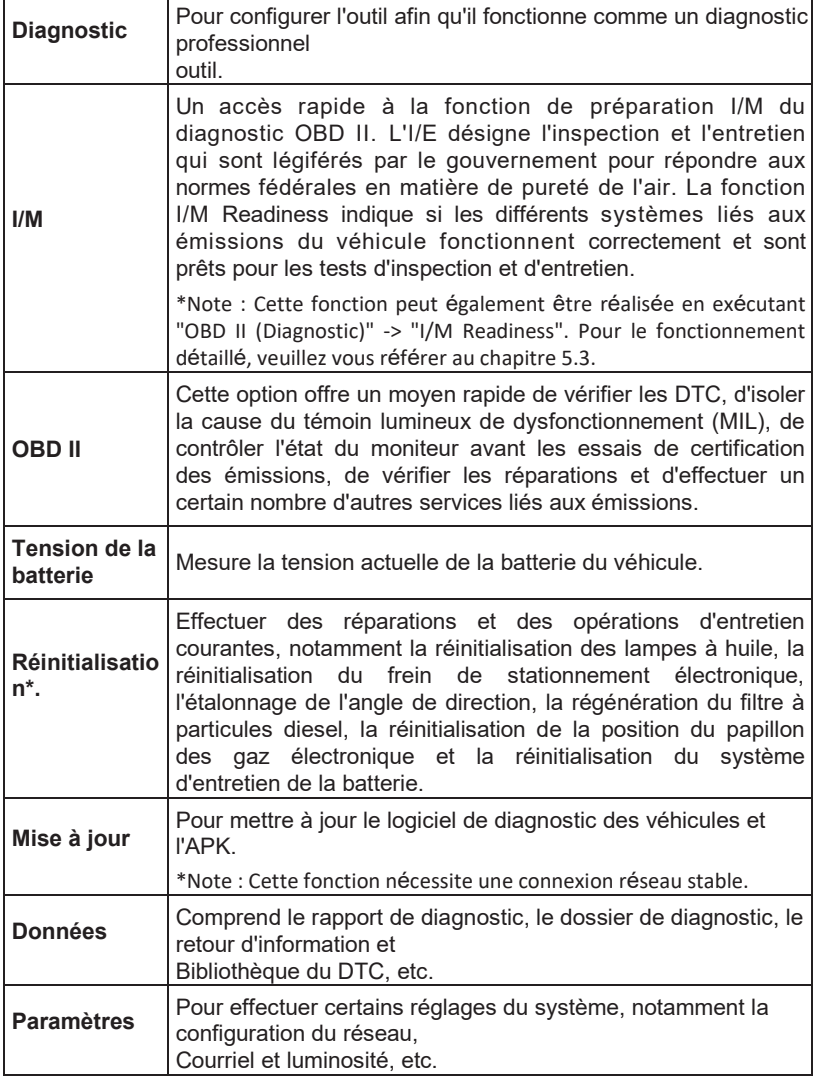

# <span id="page-19-0"></span>**5. Diagnostic**

# <span id="page-19-1"></span>**5.1 Connexion**

- 1. Coupez le contact.
- 2. Localisez la prise DLC du véhicule : Elle comporte 16 broches standard et est généralement située du côté du conducteur, à environ 12 pouces du centre du tableau de bord. Voir la figure 2-2. Si le DLC n'est pas équipé sous le tableau de bord, une étiquette indiquant sa position sera donnée. Si aucun DLC n'est trouvé, veuillez vous référer au Manuel de réparation automobile.
- 3. Branchez une extrémité du câble de diagnostic dans le connecteur DB-15 de l'outil, et serrer les vis captives. Connectez l'autre extrémité au DLC du véhicule.

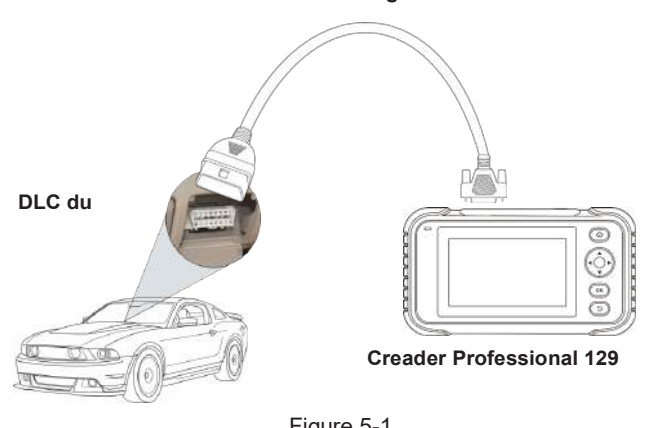

#### **Câble de diagnostic**

Figure 5-1

# <span id="page-19-2"></span>**5.2 Diagnostic du système**

Cette fonction est spécialement conçue pour diagnostiquer les systèmes de contrôle électronique d'un seul modèle de véhicule.

### **5.2.1 Smart Diagnosis (Auto-détection)**

Après la connexion, allumez la clé de contact et le système passe en mode de détection automatique (\*Note : Veuillez vous assurer que la "Détection automatique à la connexion" dans "Paramètres" est réglée sur ON).

\*Note : Pour détecter des NIV plus nombreux et plus précis, une connexion réseau stable est fortement recommandée pour cette fonction.

\*Attention : ne pas brancher ou débrancher un équipement de test dont l'allumage est allumé ou le moteur en marche.

- A. Une fois que le système a obtenu les informations relatives au numéro d'identification du véhicule (VIN) du véhicule actuellement identifié, il continue à scanner les systèmes du véhicule. Une fois le balayage terminé, un rapport de diagnostic sera automatiquement généré et envoyé à votre boîte de courrier électronique (si elle est liée).
- B. Si l'outil n'a pas réussi à accéder aux informations sur le NIV, l'écran s'affiche comme suit :

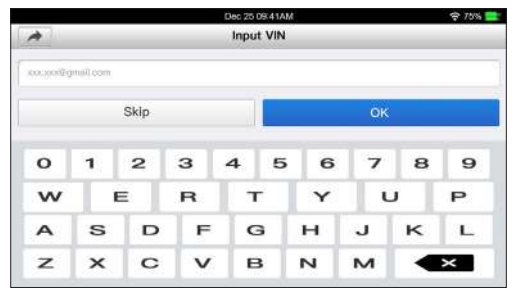

Fig. 5-2

Saisissez le numéro d'identification du véhicule et appuyez sur "OK", le système identifiera automatiquement le modèle du véhicule. Si le NIV du véhicule est décodé avec succès, il effectuera un diagnostic automatique jusqu'à ce qu'un rapport de diagnostic soit automatiquement produit. Sinon, le système passe en mode de diagnostic manuel. Pour plus de détails sur le

diagnostic manuel, voir le chapitre 5.2.2.

\*Notes :

- L'endroit le plus reconnaissable pour ce numéro se trouve dans le coin supérieur gauche du tableau de bord du véhicule. Les autres emplacements comprennent la porte ou le poteau du conducteur et le pare-feu sous le capot.
- En général, les numéros d'identification des véhicules sont normalisés ils contiennent tous 17 caractères. Les caractères du numéro d'identification peuvent être des lettres majuscules de A à Z et des chiffres de 1 à 0 ; toutefois, les lettres I, O et Q ne sont jamais utilisées afin d'éviter les erreurs

#### **5.2.2 Diagnostic manuel**

Si l'outil ne peut pas obtenir les informations sur le numéro d'identification du véhicule, vous pouvez également effectuer un diagnostic manuel du véhicule. Dans ce mode, vous devez exécuter la commande pilotée par le menu, puis suivre les instructions à l'écran pour continuer.

\*Notes :

- Avant d'établir un diagnostic, veuillez vous assurer que le programme de diagnostic correspondant à un certain modèle de véhicule a été installé sur votre outil.
- Pour les véhicules fabriqués par différents fournisseurs, il est possible qu'il ait des menus de diagnostic différents. Pour plus de détails, veuillez suivre les instructions à l'écran pour continuer.

Reportez-vous à l'organigramme illustré ci-dessous pour diagnostiquer un véhicule manuellement :

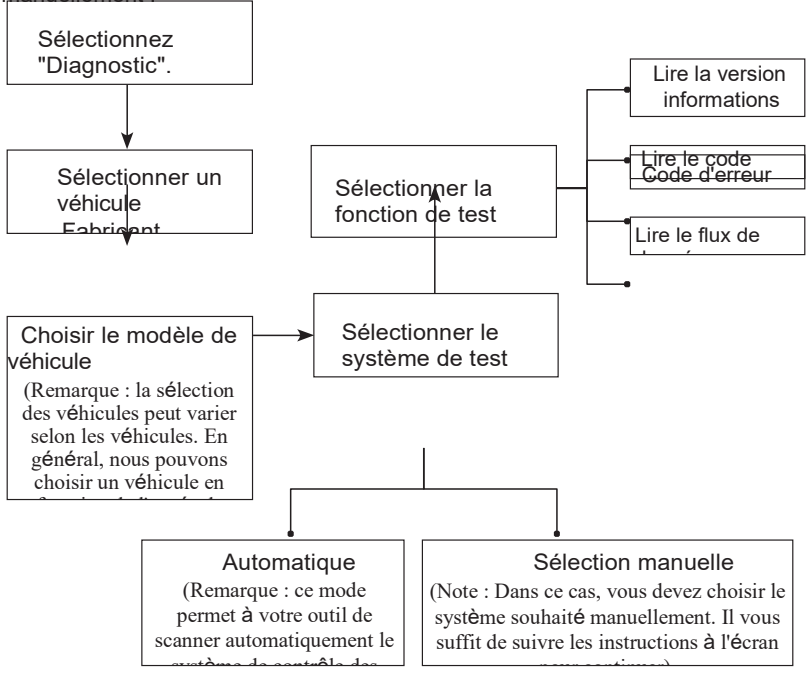

Prenez l'exemple de Demo pour montrer comment diagnostiquer un véhicule.

1). Sélectionnez la version du logiciel de diagnostic : Appuyez sur la touche "DEMO" pour

**FR**

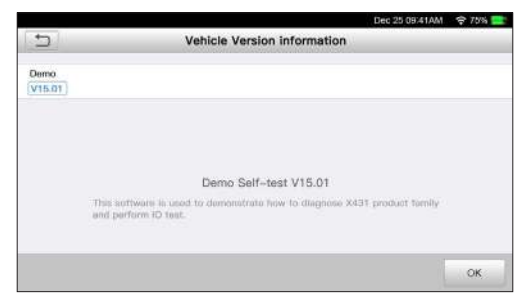

Fig. 5-3

2). Sélectionnez l'élément à tester : Sélectionnez l'élément de test souhaité pour

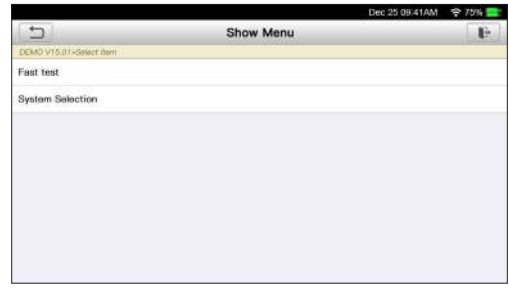

continuer.

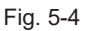

### **5.2.2.1 Rapport de santé (test rapide)**

Cette fonction varie d'un véhicule à l'autre. Elle vous permet d'accéder rapidement à toutes les unités de contrôle électronique du véhicule et de générer un rapport détaillé sur l'état de santé du véhicule.

Appuyez sur "Rapport de santé", le système commence à scanner les ECU. Une fois que le balayage est

complet, un écran similaire à celui qui suit apparaît :

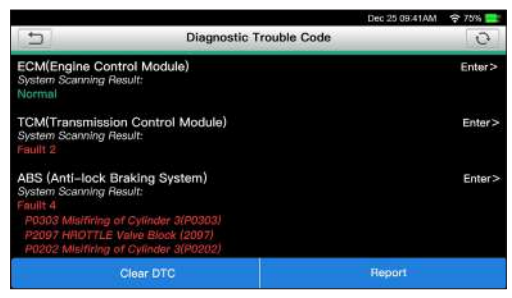

Fig. 5-5

Dans la figure ci-dessus, le système testé avec le code d'erreur apparaît en rouge et le système

avec les affichages OK en noir (normalement).

Boutons à l'écran :

: Appuyez sur pour afficher les détails des TTT existant dans le système actuel. Touchez pour le masquer.

Entrez : Touchez pour sélectionner d'autres fonctions de test. Pour des opérations détaillées, reportez-vous au chapitre

**5.2.2.2** "Sélection du système".

Rapport : Touchez pour enregistrer le résultat du diagnostic sous forme de rapport.

Effacer le DTC : Appuyez sur cette touche pour effacer les codes de diagnostic de problèmes existants.

#### **5.2.2.2 Sélection du système**

Cette option vous permet de sélectionner manuellement le système et la fonction de test, étape par étape.

Dans la figure 5-5, appuyez sur "Sélection du système", et appuyez sur le système souhaité (prenez "ECM" par exemple) pour passer à la page de fonction

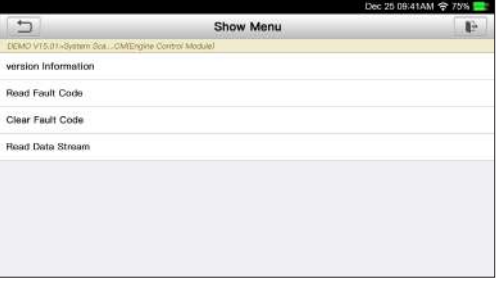

\*Note : chaque véhicule a des menus de diagnostic différents.

#### **A. Informations sur les versions**

Cette fonction est utilisée pour lire les informations de version du mode système, du véhicule

NIV, logiciels et ECU.

#### **B. Lire le code d'erreur**

Cette fonction affiche les informations détaillées des enregistrements DTC récupérés dans le système de contrôle du véhicule.

Sur la figure 5-6, touchez "Lire le DTC", l'écran affiche le résultat du diagnostic.

\*Note : La récupération et l'utilisation des DTC pour le dépannage du fonctionnement des véhicules n'est qu'une partie d'une stratégie de diagnostic globale. Ne jamais remplacer une partie basée uniquement sur la définition du DTC. Chaque DTC comporte un ensemble de procédures de test, d'instructions et d'organigrammes qui doivent être suivis pour confirmer l'emplacement du problème. Ces informations se trouvent dans le manuel d'entretien du véhicule.

Boutons à l'écran :

Arrêt sur image : Lorsqu'un défaut lié aux émissions se produit, certaines conditions du véhicule sont enregistrées par l'ordinateur de bord. Ces informations sont appelées "données d'arrêt sur image". Ces données comprennent un instantané des valeurs des paramètres critiques au moment où le DTC est défini.

Aide : Touchez pour afficher les informations d'aide.

Recherche de code : Touchez ce bouton pour rechercher en ligne des informations supplémentaires sur le CPT actuel.

Rapport : Pour sauvegarder les données actuelles au format texte. Tous les rapports de diagnostic sont accessibles à partir de "Données" -> "Rapport de diagnostic".

#### **C. Effacer la mémoire des défauts**

Après avoir lu les codes récupérés sur le véhicule et que certaines réparations ont été effectuées, vous pouvez utiliser cette fonction pour effacer les codes du véhicule. Avant d'exécuter cette fonction, veuillez vous assurer que la clé de contact du véhicule est en position ON lorsque le moteur est éteint.

\*Notes :

- 1. Si vous prévoyez d'emmener le véhicule dans un centre de service pour le faire réparer, N'effacez PAS les codes de l'ordinateur du véhicule. Si les données sont effacées, des informations précieuses qui pourraient aider le technicien à résoudre le problème seront également effacées.
- 2. La compensation des DTCs ne résout pas le(s) problème(s) à l'origine de la définition du (des) code(s). Si les réparations nécessaires pour corriger le problème à l'origine du ou des codes ne sont pas effectuées, le ou les codes s'afficheront à nouveau et le témoin de contrôle moteur s'allumera dès que le

problème à l'origine du déclenchement du code DTC se manifestera.

### **D. Lire le flux de données**

Cette option permet de récupérer et d'afficher en temps réel les données et les paramètres de l'ECU du véhicule.

Dans la figure 5-6, appuyez sur "Lire le flux de données", le système affichera les

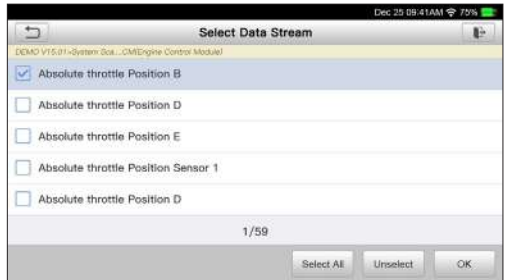

éléments du flux de données.

Fig. 5-7

Boutons à l'écran :

Sélectionner tout : touchez cette touche pour sélectionner tous les éléments de la page en cours. Pour sélectionner certaines données

Il suffit de cocher la case précédant le nom de l'élément.

Désélectionner : Appuyez sur cette touche pour

désélectionner tous les éléments du flux de

données. OK : Appuyez sur cette touche pour

confirmer et passer à l'étape suivante.

Après avoir sélectionné les éléments souhaités, appuyez sur "OK" pour entrer dans le flux de données à lire page.

**FR**

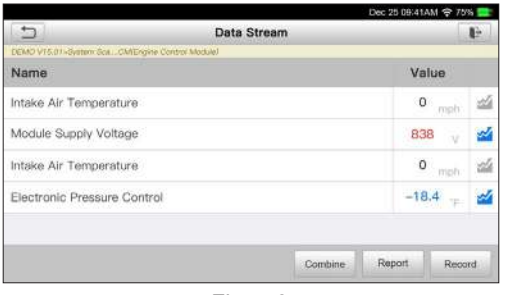

Fig. 5-8

#### \*Notes :

- 1. Si la valeur de l'élément du flux de données est en dehors de la plage de la valeur standard (de référence), toute la ligne s'affichera en rouge. Si elle est conforme à la valeur de référence, elle s'affiche en bleu (mode normal).
- 2. L'indicateur 1/X affiché au bas de l'écran représente la page actuelle/le numéro total de la page. Faites glisser l'écran de droite à gauche pour avancer ou revenir à la page suivante ou précédente.

Trois types de modes d'affichage sont disponibles pour la visualisation des données, vous permettant

de visualiser les différents types de paramètres de la manière la plus appropriée.

- Valeur c'est le mode par défaut qui affiche les paramètres dans les textes et se présente sous forme de liste.
- Graphique affiche les paramètres dans des graphiques de forme d'onde.
- Combiner cette option est surtout utilisée dans le statut de fusion de graphiques pour la comparaison de données. Dans ce cas, les différents éléments sont marqués dans des couleurs différentes.

#### Boutons à l'écran :

: Appuyez dessus pour afficher le graphique de la forme d'onde de l'élément du flux de données actuel.

Combiner : Appuyez dessus, une liste déroulante des éléments du flux de données apparaît à l'écran. Sélectionnez les éléments nécessaires et l'écran affichera immédiatement les formes d'onde correspondant à ces éléments.

Rapport : Touchez pour enregistrer les données actuelles sous forme de rapport de diagnostic. Tous les rapports de diagnostic sont accessibles à partir de "Données" -> "Rapport de diagnostic". L'outil enregistre la date du rapport (la date et l'heure auxquelles le rapport a été créé) et attribue un numéro de rapport unique.

Enregistrer : Appuyez sur pour enregistrer et sauvegarder les données en direct. Les données en direct enregistrées peuvent être des informations précieuses pour vous aider à dépanner et à diagnostiquer les problèmes des véhicules. Le fichier enregistré suit la règle de dénomination : il commence par le type de véhicule, et

puis l'heure de début de l'enregistrement et se termine par .x431 (Pour différencier les fichiers, veuillez configurer l'heure exacte du système). Tous les enregistrements de diagnostic peuvent être consultés en appuyant sur "Données" -> "Enregistrement de diagnostic".

# <span id="page-28-0"></span>**5.3 Diagnostic OBDII**

Cette option offre un moyen rapide de vérifier les DTC, d'isoler la cause du témoin lumineux de dysfonctionnement (MIL), de contrôler l'état du moniteur avant les essais de certification des émissions, de vérifier les réparations et d'effectuer un certain nombre d'autres services liés aux émissions.

Dans le menu Travail, appuyez sur [OBD II] pour entrer dans le système, l'écran affiche automatiquement

accéder à l'écran d'état du moniteur.

Appuyez sur [OK], la liste des fonctions suivantes s'affiche.

#### **1. Lire les codes**

Cette option est utilisée pour identifier la section du système de contrôle des émissions qui a mal fonctionné.

#### **2. Effacer les codes**

Après avoir lu les codes récupérés sur le véhicule et que certaines réparations ont été effectuées, vous pouvez utiliser cette fonction pour effacer les codes du véhicule. Avant d'exécuter cette fonction, veuillez vous assurer que la clé de contact du véhicule est en position ON lorsque le moteur est éteint.

\*Notes :

- Avant d'exécuter cette fonction, assurez-vous de récupérer et d'enregistrer les codes de panne.
- Une fois que vous avez terminé, vous devez récupérer les codes de panne une fois de plus ou allumer le contact et récupérer les codes à nouveau. S'il reste des codes de panne dans le système, veuillez les dépanner en utilisant un guide de diagnostic d'usine, puis effacez le code et revérifiez.

#### **3. Préparation I/M**

Une partie importante du système OBD II d'un véhicule est constituée par les "Readiness Monitors", qui sont des indicateurs utilisés pour savoir si tous les composants des émissions ont été évalués par le système OBD II. Ils effectuent des tests périodiques sur des systèmes et des composants spécifiques pour s'assurer qu'ils fonctionnent dans les limites autorisées.

Actuellement, il existe onze moniteurs de préparation OBD II (ou moniteurs I/M) définis par l'Agence américaine de protection de l'environnement (EPA). Tous les moniteurs ne sont pas pris en charge dans tous les véhicules et le nombre exact de moniteurs dans un véhicule dépend de la stratégie de contrôle des

**FR**

**Contrôles continus** -- Certains des composants ou systèmes du véhicule sont testés en continu par le système OBD II du véhicule, tandis que d'autres ne sont testés que dans des conditions de fonctionnement spécifiques du véhicule. Les composants contrôlés en continu énumérés ci-dessous sont toujours prêts :

- 1. Misfire
- 2. Système de carburant
- 3. Composantes globales (CCM)

Une fois le véhicule en marche, le système OBD II vérifie en permanence les composants ci-dessus, surveille les principaux capteurs du moteur, surveille les ratés d'allumage du moteur et surveille la demande en carburant.

**Moniteurs non continus** -- Contrairement aux moniteurs **continus**, de nombreux composants des systèmes d'émissions et du moteur exigent que le véhicule soit utilisé dans des conditions spécifiques avant que le moniteur ne soit prêt. Ces moniteurs sont appelés moniteurs non continus et sont énumérés cidessous :

- 1) Système EGR
- 2) Capteurs d'O2
- 3) Catalyseur
- 4) Système d'évaporation
- 5) Chauffage du capteur d'O2
- 6) Injection d'air secondaire
- 7) Catalyseur chauffé
- 8) Système de climatisation

L'I/E désigne l'inspection et l'entretien qui sont légiférés par le gouvernement pour répondre aux normes fédérales de pureté de l'air. L'état de préparation I/E indique si les différents systèmes liés aux émissions du véhicule fonctionnent correctement et sont prêts pour les tests d'inspection et d'entretien.

L'objectif de l'état de préparation des moniteurs I/E est d'indiquer quels sont les moniteurs du véhicule qui ont effectué et terminé leur diagnostic et leurs essais, et ceux qui n'ont pas encore effectué et terminé les essais et le diagnostic de leurs sections désignées du système d'émission du véhicule.

La fonction I/M Readiness Monitor Status peut également être utilisée (après la réparation d' un défaut) pour confirmer que la réparation a été effectuée correctement, et/ou pour vérifier l'état de fonctionnement du moniteur.

Cette fonction peut également être réalisée en appuyant sur [I/M Readiness] directement sur le poste de travail Menu.

Cette option permet de récupérer et d'afficher en temps réel les données et les paramètres de l'ECU du véhicule.

#### **5. Voir l'image figée**

Lorsqu'un défaut lié aux émissions se produit, certaines conditions du véhicule sont enregistrées par l'ordinateur de bord. Ces informations sont appelées "données d'arrêt sur image". Les données d'arrêt sont un instantané des conditions de fonctionnement au moment d'un défaut lié aux émissions.

\*Note : Si les DTC ont été effacés, les données peuvent ne pas être stockées dans la mémoire du véhicule selon le véhicule.

#### **6. Test du capteur d'O2**

Les résultats du test du capteur d'O2 ne sont pas des valeurs réelles mais plutôt les résultats du dernier test du capteur d'O2 de l'ECU. Pour les lectures du capteur d'O2 en temps réel, reportez-vous à l'un des écrans du capteur en temps réel, tel que l'écran graphique.

Toutes les valeurs d'essai ne sont pas applicables à tous les véhicules. Par conséquent, la liste générée variera en fonction du véhicule. En outre, tous les véhicules ne prennent pas en charge l'écran Capteurs d'oxygène.

#### **7. Test du moniteur embarqué**

Cette fonction peut être utilisée pour lire les résultats de la surveillance du diagnostic embarqué

des tests pour des composants/systèmes spécifiques.

#### **8. Test du système EVAP**

La fonction de test EVAP vous permet de lancer un test de fuite pour le système EVAP du véhicule. L'outil n'effectue pas le test de fuite, mais signale à l'ordinateur de bord du véhicule de lancer le test. Avant d'utiliser la fonction de test du système, consultez le manuel de réparation du véhicule pour déterminer les procédures nécessaires pour arrêter le test.

#### **9. Informations sur les véhicules**

Cette option affiche les informations relatives au véhicule, telles que le VIN (numéro d'identification du véhicule), le CID (numéro d'identification du calibrage) et le CVN (numéro de vérification du calibrage).

### <span id="page-30-0"></span>**5.4 Histoire**

En général, une fois le diagnostic du véhicule effectué, l'outil enregistre tous les détails de la séance de diagnostic. La fonction Historique permet d'accéder directement aux véhicules précédemment testés et les utilisateurs peuvent reprendre la dernière opération, sans avoir à repartir de zéro.

sera affiché à l'écran dans l'ordre des dates.

- Appuyez sur un modèle de véhicule pour voir les détails du dernier rapport de diagnostic.
- Pour supprimer certains antécédents de diagnostic, sélectionnez-le et appuyez sur "Supprimer". Pour supprimer tous les enregistrements historiques, appuyez sur "Tout sélectionner", puis sur "Supprimer".
- Appuyez sur "Accès rapide" pour accéder directement à la page de sélection des fonctions du dernier opération de diagnostic. Choisissez l'option souhaitée pour procéder.

# <span id="page-31-0"></span>**5.5 Réinitialisation**

En plus d'une fonction de diagnostic étonnante et puissante, le Creader Professional 129 EVO dispose également de la réinitialisation de la lampe à huile, de la réinitialisation électronique du frein de stationnement, de l'étalonnage de l'angle de direction, de la régénération du DPF (filtre à particules diesel), de la réinitialisation électronique de la position du papillon des gaz et de la réinitialisation du système de maintenance de la batterie.

Il existe deux méthodes pour réinitialiser la lampe de service : Réinitialisation manuelle ou réinitialisation automatique. La réinitialisation automatique suit le principe de l'envoi d'une commande de l'outil à l'ECU du véhicule pour effectuer la réinitialisation. En utilisant la réinitialisation manuelle, les utilisateurs n'ont qu'à suivre les instructions à l'écran pour sélectionner les options d'exécution appropriées, entrer les données ou valeurs correctes et effectuer les actions nécessaires, le système vous guidera à travers l'exécution complète des différentes opérations de service.

Suivez l'organigramme ci-dessous pour effectuer la réinitialisation.

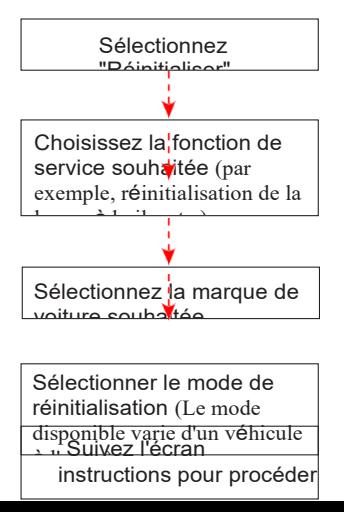

28

# <span id="page-32-0"></span>**6. Mise à jour**

Si un nouveau logiciel ou un APK peut être mis à jour, un indicateur numérique s'affiche dans le module "Mise à jour" du menu "Emploi". Dans ce cas, vous pouvez utiliser cette option pour le garder synchronisé avec la dernière version.

\*Notes :

- Pour bénéficier de plus de fonctions et d'un meilleur service, il vous est fortement conseillé de le mettre à jour régulièrement.
- Cette fonction nécessite une connexion réseau stable.

Appuyez sur "Mise à jour" dans le menu "Emploi" pour entrer dans le centre de mise à jour. Par défaut, tous les logiciels de diagnostic sont sélectionnés.

Pour désélectionner certains logiciels, appuyez sur "Désélectionner", puis cochez la case située à côté de modèle de véhicule.

Appuyez sur "Mise à jour" pour commencer le téléchargement. Cela peut prendre plusieurs minutes pour le terminer, veuillez patienter. Pour mettre le téléchargement en pause, appuyez sur "Stop". Pour le reprendre, appuyez sur "Continuer". En cas d'échec de la connexion réseau, appuyez sur "Réessayer" pour réessayer.

Une fois le téléchargement terminé, les logiciels seront installés automatiquement.

# <span id="page-33-0"></span>**7. Données**

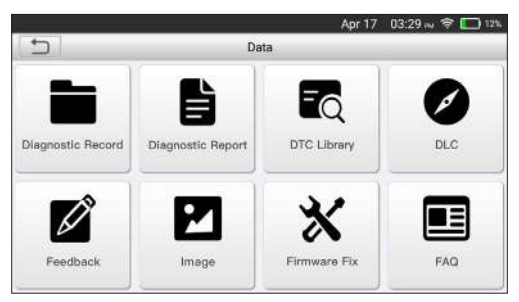

Fig. 7-1

# <span id="page-33-1"></span>**7.1 Rapport de diagnostic**

Ce module stocke tous les rapports de diagnostic générés dans le cadre du diagnostic du véhicule.

Tous les rapports de diagnostic sont triés par date et par marque. S'il y a trop de les rapports stockés, appuyez sur  $\Omega$  (Recherche) pour les filtrer et les localiser rapidement.

- Pour sélectionner un rapport, il suffit de cocher la case située dans le coin inférieur droit du rapport. Pour sélectionner tous les rapports, appuyez sur "Sélectionner tout". Pour désélectionner tous les rapports, appuyez sur "Désélectionner".
- Tapez dessus pour en voir les détails.
- Sélectionnez le rapport souhaité, puis appuyez sur "Supprimer" pour le supprimer.

# **7.2 Fiche de diagnostic**

Si l'utilisateur enregistre les paramètres de fonctionnement ou les graphiques de forme d'onde pendant la lecture des données

il sera enregistré en tant que dossier de diagnostic et apparaîtra sous cet onglet.

Appuyez sur "Diagnostic Record" pour entrer et sélectionner les éléments du flux de données souhaité et appuyez sur "OK" pour passer à la page de lecture.

Boutons à l'écran :

Graphique - affiche les paramètres dans des graphiques de forme d'onde.

Combiner - cette option est surtout utilisée dans le statut de fusion de graphiques pour la comparaison de données. Dans ce cas, les différents éléments sont marqués dans des couleurs différentes.

Valeur - c'est le mode par défaut qui affiche les paramètres dans les textes et se présente sous forme de liste.

Lecture image par image - lit les éléments du flux de données enregistrées image par image. Une fois en mode de lecture d'images, ce bouton passe en "Lecture automatique".

# **7.3 Bibliothèque de la DTC**

Cette option vous aide à trouver l'emplacement du DLC du véhicule.

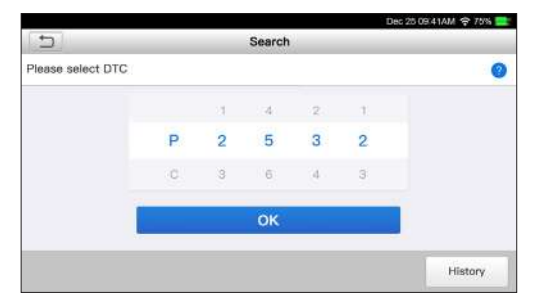

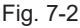

Faites glisser l'écran vers le haut/le bas pour modifier la valeur, puis appuyez sur le bouton [OK], l'écran affichera la définition du DTC.

# **7.4 Localisation du DLC (Data Link Connector)**

Cette option vous aide à trouver l'emplacement du DLC du véhicule.

# **7.5 Retour d'information**

Ce point vous permet de nous faire part de vos problèmes de diagnostic pour analyse et dépannage.

Appuyez sur "Feedback", les 3 options suivantes seront affichées dans la colonne de gauche de

l'écran.

A. Retour d'information

Touchez un modèle de véhicule testé pour accéder à l'écran de rétroaction.

1) Appuyez sur "Choisir un fichier" pour ouvrir le dossier cible et choisir le diagnostic souhaité

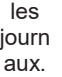

- 2) Choisissez le type de panne et remplissez la description détaillée de la panne dans la zone de texte vierge et indiquez votre numéro de téléphone ou votre adresse électronique. Après avoir saisi le résultat, appuyez sur "Soumettre le résultat" pour nous l'envoyer.
- B. Histoire

Appuyez dessus pour afficher tous les enregistrements de retour d'information

**FR**

Appuyez dessus pour afficher tous les journaux de retour d'information de diagnostic qui n'ont pas été soumis avec succès en raison d'une défaillance du réseau. Une fois que le combiné reçoit un signal réseau stable, il est automatiquement téléchargé vers le serveur distant.

### **7.6 Correction du microprogramme**

Utilisez cet article pour mettre à jour et réparer le micrologiciel de diagnostic. Pendant la réparation, veuillez ne pas

couper le courant ou passer à d'autres interfaces.

# **7.7 Manuel de l'utilisateur**

Fournit une description détaillée du fonctionnement de l'outil. Avant d'utiliser cet veuillez le lire attentivement.

# <span id="page-37-0"></span>**8. Paramètres**

# <span id="page-37-1"></span>**8.1 Unités de mesure**

Il est conçu pour régler l'unité de mesure. Système métrique et système anglais sont disponibles.

# <span id="page-37-2"></span>**8.2 Détection automatique lors de la connexion**

Cette option vous permet de déterminer s'il faut lancer une détection automatique du NIV

une fois que l'outil est correctement connecté au DLC du véhicule.

# <span id="page-37-3"></span>**8.3 Affichage et luminosité**

Cet élément vous permet de régler l'heure de mise en veille et la luminosité de l'écran.

\*Tips : Il est utile de réduire la luminosité de l'écran pour économiser l'énergie du combiné.

# <span id="page-37-4"></span>**8.4 Son**

Cette option vous permet de régler le volume et d'autres paramètres sonores.

# <span id="page-37-5"></span>**8.5 Réseau**

\*Note : Une fois que le WLAN est réglé sur ON, l'outil consommera plus de courant. Tant qu'il n'est pas utilisé, veuillez le mettre hors tension pour économiser l'énergie. Pendant que le WLAN reste inutilisé, veuillez le mettre hors tension pour économiser la batterie.

L'outil dispose d'un module WLAN intégré qui peut être utilisé pour se connecter à Internet. Une fois que vous êtes en ligne, vous pouvez enregistrer votre outil, mettre à jour le logiciel de diagnostic et l'APK, envoyer des courriels sur votre réseau.

Faites glisser l'interrupteur sur ON, le système commence à rechercher tous les appareils sans fil disponibles

Les réseaux locaux. Choisissez le point d'accès / réseau WLAN souhaité pour vous connecter.

# <span id="page-37-6"></span>**8.6 Date et heure**

Cette option vous permet de régler la date et l'heure du système.

<sup>\*</sup>Note : Tous les rapports de diagnostic étant triés par marque et par date. Pour

# <span id="page-38-0"></span>**8.7 Langue**

L'outil prend en charge plusieurs langues. Vous pouvez utiliser cette option pour changer la langue cible.

# <span id="page-38-1"></span>**8.8 Configuration du courrier électronique**

Cette option permet de configurer l'adresse électronique par défaut pour la réception automatique des rapports de diagnostic.

# <span id="page-38-2"></span>**8.9 Recouvrement**

Utilisez cet élément pour réinitialiser cet outil au réglage d'usine par défaut.

\*Attention : La réinitialisation peut entraîner la perte de données. Avant de procéder à cette opération, veuillez prendre soin de l'effectuer.

# <span id="page-38-3"></span>**8.10 Nettoyer**

Cette option permet à l'utilisateur de vider certains fichiers de la mémoire cache et de libérer de l'espace de stockage.

# <span id="page-38-4"></span>**8.11 À propos de**

Cette option affiche les informations relatives à la configuration matérielle de l'outil et le contrat de licence.

# <span id="page-39-0"></span>**9. FAQ**

Nous présentons ici une liste de questions et réponses fréquemment posées concernant cet outil.

1) Le système s'arrête lors de la lecture du flux de données. Quelle en est la **FR** raison ?

Il peut être causé par une perte de connexion. Veuillez éteindre l'outil, rebranchez le connecteur et relancez le diagnostic.

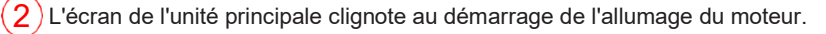

Causé par des perturbations électromagnétiques, et c'est un phénomène normal.

Il n'y a pas de réponse lors du lancement d'une fonction de maintenance. 3

Veuillez confirmer la tension correcte de l'alimentation électrique et vérifier si le contact et mis ou moteur tournant suivant les conditions, si la transmission est au point mort et si le moteur est à la bonne température.

Que faire si le système ne parvient pas à lancer la détection automatique? 4

Veuillez cocher les raisons possibles suivantes :

- Si l'outil est correctement connecté au DLC du véhicule.
- Si l'interrupteur "Détection automatique lors de la connexion" est sur OFF. Si oui, faites-le glisser sur ON.

5 Pourquoi y a-t-il de nombreux codes d'erreurs ?

Généralement, cela est due à un problème d'alimentation de batterie ou un de connexion de mise à la terre des calculateurs.

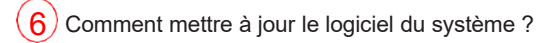

- 1. Allumez l'outil et assurez-vous d'une connexion internet Wifi stable.
- 2. Appuyez sur "Paramètres" dans le menu des tâches, sélectionnez "À propos" > "Version", et appuyez sur "Détecter la version du système" pour accéder à la page de mise à niveau du système.
- 3. Suivez les instructions à l'écran, étape par étape, pour terminer le processus. Cela peut prendre plusieurs minutes en fonction de la vitesse de l'internet,

#### **Garantie**

LA PRÉSENTE GARANTIE EST EXPRESSÉMENT LIMITÉE AUX PERSONNES QUI ACHÈTENT DES PRODUITS DE LAUNCH À DES FINS DE REVENTE OU D'UTILISATION DANS LE CADRE DE L'ACTIVITÉ NORMALE DE L'ACHETEUR.

Le produit électronique LAUNCH est garanti contre les défauts de matériaux et de fabrication pendant deux ans (24 mois) à compter de la date de livraison à l'utilisateur.

Cette garantie ne couvre pas les pièces qui ont été dégradées, modifiées, utilisées dans un but autre que celui pour lequel elles ont été prévues, ou utilisées d'une manière non conforme aux instructions d'utilisation. Le recours exclusif à l'outil. Pour tout système automobile jugé défectueux est lié à l'usage et non au matériel, LAUNCH ne peut être tenu pour responsable de tout dommage consécutif à une intervention avec l'outil.

La détermination finale des défauts est effectuée par LAUNCH conformément aux procédures établies par LAUNCH. Aucun agent, employé ou représentant de LAUNCH n'a le pouvoir de lier LAUNCH à une affirmation, une représentation ou une garantie concernant les équipements de la marque LAUNCH, sauf dans les cas mentionnés dans le présent document.

#### **Informations sur la commande**

Les pièces remplaçables et optionnelles peuvent être commandées directement auprès de votre représentant officiel LAUNCH. Votre commande doit comporter les informations suivantes :

- 1. Quantité
- 2. Numéro de pièce
- 3. Description de l'article
- 4. Justificatifs et numéro de demande de garantie dans le cas échéant

#### **Service clientèle**

Si vous avez des questions sur le fonctionnement de l'unité, veuillez contacter votre distributeur local ou contacter la marque aux coordonnées suivantes:

Site web : www.[launchprofrance](http://www.x431.com/).com

www.[launch-europe](http://www.cnlaunch.com/).de

Téléphone : +33 (0)4 81 91 46 69

Courriel : [sav@contact-launch.fr](mailto:overseas.service@cnlaunch.com)

**Déclaration :** LAUNCH se réserve le droit d'apporter toute modification à ce manuel

sans préavis. Nous avons fait de notre mieux pour que les descriptions et les illustrations du manuel soient aussi précises que possible, et des défauts sont inévitables. Si vous avez des questions, veuillez contacter votre revendeur local ou LAUNCH TECH CO. LTD., LAUNCH ne porte aucune responsabilité découlant de malentendus avec votre revendeur ou si votre matériel n'est pas une version vendue officiellement dans votre région.

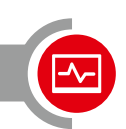

# **CRP 129 EVO**

**Art.-No. CRP-301050478**

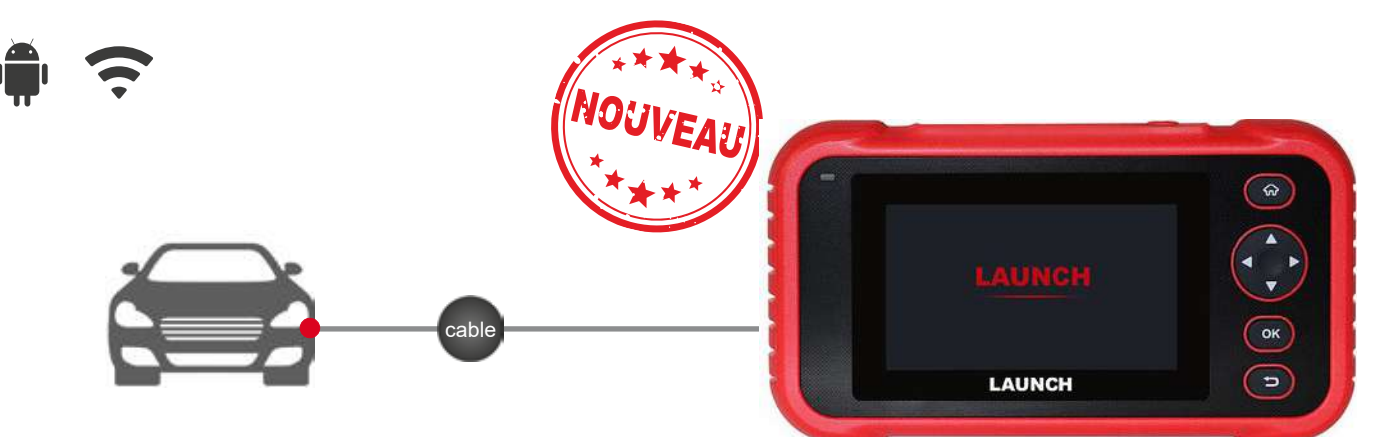

Le CRP 129 EVO est un outil performant et accessible à tous. Il dispose des fonctions OBD, utiles et simples pour les défauts moteurs. Donne l'acces au systèmes principaux du véhicule: Moteur, Boite Auto, ABS et Airbag. Egalement ,il couvre les fonctions de services les plus courantes, comme les remises de services sur plusieurs systèmes.

Comparé au CRP classiques, il permet un plus grand nombres de fonctionnalités. Le système peut être mis à jour via Wifi directement, plus besoin de PC. Il reçoit également des mises à jour plus fréquemment.

# **FONCTIONS**

- Diagnostic OBD II, accès direct aux codes défauts.
- Enregistrement des données en temps réel ш
- $\blacksquare$ **Lecture / Effacement Défauts sur 4 systèmes** MOTEUR / ABS / AIRBAG et BOITES AUTO
- **7 FONCTIONS DE SERVICES: Maintenance d'huile, Freins électriques, Reset Batteries, Angle de braquage, Régénération du FAP, Codage Injecteurs et Adaptation papillon.**

#### **CARACTÉRISTIQUES**  $\overline{\mathbf{a}}$

- Data, enregistrement et Replay m.
- Rapport de diag en Pdf ш
- Impression et partage des diag ш
- m. Connexion Wifi
- $\blacksquare$ **Mise à jour gratuites en 1 clique**

### **Contenu du package**

- 1 x Module de diagnostic Android avec batterie et cordon de charge.
- 1 x Cordon OBD II , 1 X sacoche de protection , Manuel en Français.

# **Données techniques**

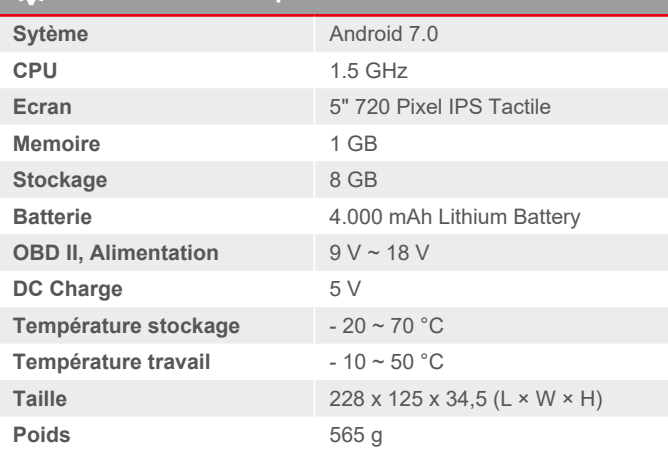